#### CIRCULAR 183 DE 2016

(noviembre 25)

<Fuente: Archivo interno entidad emisora>

#### SERVICIO NACIONAL DE APRENDIZAJE

- PARA: DESPACHO DE LA DIRECCIÓN GENERAL, DIRECTORES DE ÁREA, SECRETARÍA GENERAL, JEFES DE OFICINA DE LA DIRECCIÓN GENERAL, DIRECTORES REGIONALES, SUBDIRECTORES DE CENTRO DE FORMACIÓN, COORDINADORES DE APOYO ADMINISTRATIVO, SUPERVISORES DE CONTRATO, SERVIDORES PÚBLICOS QUE CUMPLEN CON FUNCIONES DE ALMACENISTAS Y CONTRATISTAS DE LA ENTIDAD CON BIENES A CARGO
- ASUNTO: Lineamientos para la legalización de inventarios de bienes muebles a cargo de Contratistas SENA a la finalización de su contrato.

Mediante la presente circular y con el objetivo de cumplir con los compromisos institucionales, se hace necesario establecer lineamientos para la legalización de los bienes muebles que se encuentran al servicio bajo la responsabilidad de los Contratistas a la finalización de su contrato de prestación de servicios.

Los Supervisores de los Contratos de Prestación de Servicios en la Dirección General, Regional o Centro de Formación, deberán enviar al Funcionario Público, Trabajador Oficial y/o Contratista con funciones de Almacenista según corresponda el listado de Contratistas que finalizan actividades en esta vigencia.

Los Contratistas son responsables de adelantar las gestiones necesarias para la legalización de dichos activos mediante los traspasos entre cuentadantes y/o reintegros al almacén según corresponda.

Para esta actividad requiere del formato GTH-F-074 ENTREGA DE BIENES E INFORMACIÓN DE EJECUCIÓN CONTRACTUAL POR EL CONTRATISTA, debidamente diligenciado y firmado por cada uno de los responsables en las áreas, como requisito previo para la liquidación y/o terminación del contrato celebrado con el Servicio Nacional de Aprendizaje - SENA durante la vigencia 2016.

El Contratista para legalizar su inventario puede realizar las actividades de reintegro y/o traspaso las cuales se describen a continuación:

Reintegro de bienes: Consiste en reintegrar los bienes que el Contratista tiene a su cargo al Almacén de la Dirección General, Regional o Centro de Formación.

Traspaso entre cuentadantes: Consiste en traspasar los bienes de un Contratista a un cuentadante, para este caso a un funcionario de planta dentro del mismo Centro de Costo.

Por lo descrito anteriormente a continuación se detallan las actividades a tener en cuenta por parte de los Contratistas que finalizan contrato para la legalización de su inventario.

1. Actividades para la legalización de bienes muebles.

- El Contratista está en la obligación de legalizar mediante traspaso y/o reintegro la totalidad de los bienes que tiene a cargo, de no ser así el Funcionario Público, Trabajador Oficial y/o Contratista con funciones de Almacenista en la Dirección General, Regional o Centro de Formación procederá a realizar las respectivas cuentas de responsabilidad a nombre del Contratista.

- El Contratista ingresa a https://miinventario.sena.edu.coy consulta los bienes que tiene a su cargo y verifica que todos los elementos se encuentren físicamente.

- Una vez verificados los bienes el Contratista a través de https://miinventario.sena.edu.corealiza la solicitud de traspaso o reintegro de bienes; dicha solicitud Ilegará automáticamente al Funcionario Público, Trabajador Oficial y/o Contratista con funciones de Almacenista en la Dirección General, Regional o Centro de Formación, el cual procede a realizar la transacción solicitada para la legalización del inventario, dicha transacción será enviada vía correo electrónico al Contratista que realizó la solicitud.

- Una vez recibidas las transacciones de traspaso, el Contratista debe recoger las firmas y entregar el documento en el almacén de la Dirección General, Regional, Centro de Formación para ser ratificadas en el sistema de información Orions.

- Las transacciones firmadas que no sean entregadas al almacén de la Dirección General, Regional o Centro de formación serán anuladas en el sistema de información antes de finalizar la vigencia 2016 y los bienes seguirán a cargo del Contratista.

- Para la firma del GTH-F-074 ENTREGA DE BIENES E INFORMACIÓN DE EJECUCIÓN CONTRACTUAL POR EL CONTRATISTA, el Funcionario Público, Trabajador Oficial y/o Contratista con funciones de Almacenista en la Dirección General, Regional o Centro de Formación debe consultar en el link https://miinventario.sena.edu.co a fin de verificar que el Contratista no tenga bienes devolutivos bajo su responsabilidad en otro Centro de Costo a nivel nacional.

- Bajo ninguna circunstancia el Funcionario Público, Trabajador Oficial y/o Contratista con funciones de Almacenista en la Dirección General, Regional o Centro de Formación puede firmar el formato GTH-F-074 ENTREGA DE BIENES E INFORMACIÓN DE EJECUCIÓN CONTRACTUAL POR EL CONTRATISTA, si el Contratista no ha legalizado la totalidad de los bienes que tiene bajo su responsabilidad.

2. Actividades para el reintegro de Bienes TIC

- El Contratista debe acercarse al almacén de la Dirección General, Regional o Centro de Formación con el equipo entregado para el cumplimiento de sus obligaciones contractuales, en los tiempos designados según el cronograma de la presente circular. Se hace pertinente mencionar que el Contratista debe contar al momento de la entrega física de los bienes al almacén como insumo principal, el concepto técnico de bienes TIC expedido por el personal de ENLACE, con fecha de expedición que no supere 10 días calendario, en el cual se debe indicar que el equipo se encuentra en condiciones óptimas para ser reintegrado y de la misma manera

haber realizado el Back UP de la información almacenada en el equipo y el desbloqueo de la clave de arranque y desinstalación del usuario asignado.

- Los Contratistas que tienen bajo su responsabilidad equipos de cómputo de escritorio o fijos una vez realizada la solicitud de reintegro a través de https://miinventario.sena.edu.co el funcionario Público, Trabajador Oficial o Contratista con Funciones de Almacenista el informará la fecha en que se acercará a realizar el reintegro del equipo, al momento del reintegro del bien el Contratista debe tener el concepto técnico emitido por el personal de soporte en sitio ENLACE con fecha de expedición no superior a 10 días calendario y la transacción enviada previamente por el almacenista.

- El Contratista antes de realizar el reintegro del bien al almacén debe haber realizado el back up de la información almacenada ya que una vez reintegrado el elemento TIC el Funcionario Público, Trabajado Oficial o Contratista no se hace responsable de la información contenida en dichos equipos.

A continuación se muestra el cronograma en el cual se designan los tiempos para realizar los traspasos o reintegros de elementos para la legalización de bienes que se encuentran a cargo de Contratistas con plazo de ejecución del contrato cuya fecha de vencimiento se encuentra comprendida entre el 01 y el 31 de diciembre de 2016.

# CRONOGRAMA PARA LA LEGALIZACIÓN DE BIENES

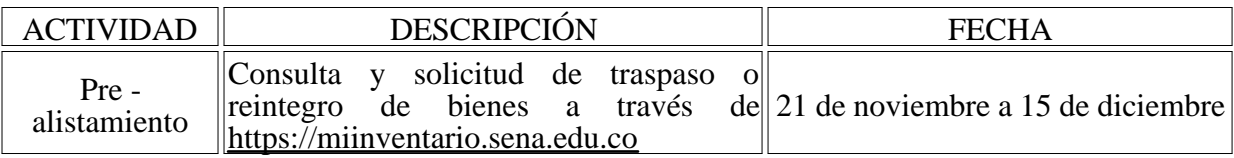

# CRONOGRAMA PARA LA LEGALIZACIÓN DE BIENES TIC

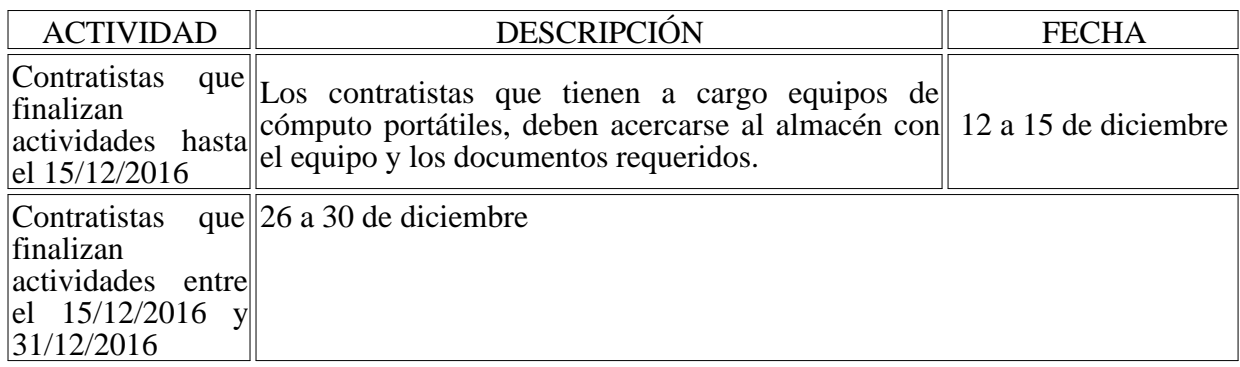

En caso de presentarse dudas con la aplicación de la presente circular, por favor comunicarse con el Grupo de Almacenes e Inventarios de la Dirección General.

PIEDAD JIMENEZ MONTOYA

Directora Administrativa y Financiera

# SERVICIO NACIONAL DE APRENDIZAJE

SENA

**PROCESO** 

# GESTIÓN DE INFRAESTRUCTURA Y LOGÍSTICA

# INSTRUCTIVO PARA EL MANEJO DEL APLICATIVO WEB MIINVENTARIO

MAY0 30 DE 2016

TABLA DE CONTENIDO

INTRODUCCIÓN 3

OBJETIVO 4

ALCANCE 4

RESPONSABLE 4

DEFINICIONES 4

MARCO NORMATIVO 6

GENERALIDADES 7

CONSULTA DE INVENTARIOS 8

CONSULTA POR NÚMERO DE IDENTIFICACIÓN 9

CONSULTA DE UN ELEMENTO POR PLACA O SERIAL 11

SOLICTUD DE TRASPASO 0 REINTEGRO DE BIENES 13

# INTRODUCCIÓN

En conformidad con el compromiso institucional sobre el fomento e impulso del sentido de responsabilidad y pertenencia en lo concerniente con la cultura del cuidado de los bienes de propiedad y en custodia del SENA, en todos sus niveles y ubicaciones en el territorio nacional y por medio del ejercicio y realización continua de la Toma Física Nacional SENA en sus diferentes fases.

A continuación se da a conocer el aplicativo web creada por la Entidad para facilitar a los usuarios la interacción y comunicación con el almacén y todo lo relacionado con los bienes de la Entidad que se encuentran al servicio.

El presente documento tiene como objetivo informar sobre la utilización del aplicativo habilitado por la Entidad para la consulta del inventario cargado a cada Cuentadante y por el cual se realiza la Toma Virtual de Inventarios.

# ALCANCE

El presente documento aplica para todos los Cuentadantes a nivel nacional que se encuentran activos en el sistema de información suministrado por la Entidad para la administración de bienes y que tienen bienes cargados para su uso y custodia.

#### RESPONSABLE

Dirección Administrativa y Financiera.

#### DEFINICIONES

Almacén: Instalación que recibe bienes de fuentes externas para su resguardo, custodia, control, y abastecimiento de materiales y productos a los destinatarios apropiados. Es la instalación general de bodegas, zonas de cargue, descargue, acceso y control.

Almacenista: Servidor Público, Trabajador Oficial o Contratistas encargado de administrar, controlar y custodiar bienes de propiedad y en custodia de la Entidad.

Aplicativo: En el caso de la Toma Virtual de Inventarios, se refiere a la aplicación producto del desarrollo que se ha realizado al Sistema de información Orions, que contiene actualmente dos módulos que soportan y facilitan las actividades de los Almacenes del SENA. El link de ingreso al aplicativo es: http://miinventario.sena.edu.co

Atendidos: Estado en el aplicativo en el cual se determina que las novedades reportadas por los Cuentadantes que realizaron la Toma Virtual de Inventarios ya fueron gestionados.

Atender Novedades: Mensaje de notificación emitido por el aplicativo que informa a los Gestores que tienen una o varias novedades reportadas por los Cuentadantes durante la Toma Virtual de Inventarios.

Bienes con Novedad: Corresponde a los bienes sobre los cuales el Cuentadantes (Usuarios) registro una observación durante la Toma Virtual de Inventarios.

Cuenta de Responsabilidad: Acto Administrativo que corresponde a la transacción realizadaen el Sistema de Información suministrado por la Entidad para la administración de bienes cuando se presenta la perdida, robo o daño de bienes asignados a los Cuentadantes (Usuarios).

Cuentadante: Servidor Público (Funcionario o Contratistas) que tiene bajo su cargo y responsabilidad bienes de propiedad y custodia del SENA y que le fueron asignados para el desarrollo de las funciones y actividades propias de su objeto contractual (usuario).

Cuentadante Individual: Cuentadante (Usuario) que tiene a su cargo bienes al servicio que se encuentran activos en el sistema de información Orions.

Cuentadante Múltiple: Figura creada en Orions en la que se asocian dos o más Cuentadantes (usuarios) con el fin de asignarles bienes de los cuales son responsables solidariamente por su manejo y custodia.

Faltantes de Inventario: Son todos aquellos bienes registrados en los inventarios de la Entidad que se encuentran a cargo y al cuidado de los Cuentadantes (Usuarios), que no fueron encontrados en el momento de la verificación de bienes en la Toma Virtual de Inventarios.

Gestor: Perfil asignado en el en el aplicativo web miinventario al Servidor Público, Trabajador Oficial o Contratistas con funciones de almacenista en la Dirección General, Regional o Centro de Formación para atender las solitudes de traspaso, reintegro y las novedades registradas.

Inventario Físico: Es la verificación periódica sobre la existencia de los bienes de la Entidad, por medio del conteo uno a uno y su posterior comparación con los registros del sistema de información suministrado por la Entidad para la administración de Bienes.

Placa de Inventario: Número de identificación único a nivel nacional el cual es asignado por el sistema de información suministrado por la Entidad para la administración de bienes para los bienes devolutivos. Este número facilita la ubicación física del bien, ver la trazabilidad de sus movimientos y Cuentadantes a cargo en su línea de tiempo y vida útil en la Entidad.

Plan de Trabajo: Desagregación ordenada de actividades correlacionadas que permiten identificar el estado real y avance en el desarrollo de una actividad en una línea de tiempo determinada.

Reintegro: Acción mediante la cual un elemento devolutivo que se encontraba al servicio se ingresa al Almacén y se hace el registro de esta acción en el sistema de información suministrado por la Entidad para la administración de bienes.

Serial del Bien: Código alfanumérico asignado por el fabricante del elemento devolutivo para identificar un bien y diferenciarlo de bienes con sus mismas características y especificaciones técnicas, de funcionamiento, etc.

Sistema de Información: Sistema de Información suministrado por la Entidad para la Administración de bienes, este es de uso y manejo de los Almacenes del Servicio Nacional de Aprendizaje SENA, por medio del cual se realiza el registro de las entradas, salidas y otros movimientos de bienes. La información contenida en Orions soporta el control de los inventarios desde el nivel operativo y contable.

Sobrantes de Inventario: Son todos aquellos bienes que se encuentran físicamente al cuidado de los Cuentadantes (Usuarios), pero que no están registrados en el Sistema de Información suministrado por la Entidad para la Administración de bienes y sobre los cuales posteriormente se realizan las acciones que correspondan para su legalización.

Tercero o número de auxiliar: Número único a nivel nacional asignado a cada funcionario, servidor público, trabajador Oficial, contratistas empresa o proveedor mediante el cual es identificado dentro del sistema de información Orions.

Toma Física: Es la verificación física y conteo de los bienes existentes en la Entidad para identificarlos y confrontarlos contra la existencia registrada el sistema de información suministrado por la Entidad para la administración de bienes.

Toma Virtual de Inventarios: Verificación realizado por cada Cuentadantes que tiene bienes a cargo los cuales le han sido asignados para el desarrollo de sus funciones y objeto contractual. Se realiza por medios tecnológicos en un ambiente virtual.

Traspaso: Acción en el sistema de información en la cual se registra el movimiento de bienes a cargo de un Cuentadante de la Dirección General, Regional o Centro de Formación a otro Cuentadante dentro de la misma.

#### MARCO NORMATIVO

Ley 42 de 1993, sobre la organización del sistema de control fiscal financiero y los organismos que lo ejercen.

La Ley 734 de 2002 por la cual se expide el Código Disciplinario Único.

Resolución 2286 de 2006 del SENA, Manual de Procedimientos en Caso de Perdida y/o

Deterioro de Bienes y Recursos de la Entidad.

Resolución 1944 de 2009 del SENA, por la cual se suprime un Grupo de trabajo y se crean dos Grupos permanentes en la Dirección Administrativa y Financiera del SENA.

Resolución 2668 de 2014, por la cual se ordena la reclasificación de bienes Devolutivos a Bienes de Consumo de inventario del Servicio Nacional de Aprendizaje-SENA

#### GENERALIDADES

El aplicativo web MIINVENTARIO es una herramienta habilitada para realizar consulta de bienes a cargo de un Cuentadante, solicitudes de traspaso entre Cuentadantes o reintegro de elementos al almacén y realizar la Toma Virtual de Inventarios.

El acceso al aplicativo web MIINVENTARIO solo es permitido para para equipos que se encuentran dentro de la red SENA a nivel nacional.

#### CONSULTA DE INVENTARIOS

El acceso al aplicativo web MIINVENTARIO se realiza utilizando preferiblemente el navegador Google Chrome, digitando http://miinventario.sena.edu.coo por el navegador Mozilla digitando http://miinventario.sena.edu.co

La opción CONSULTA DE INVENTARIOS permite a un Cuentadante consultar el inventario que tiene a su cargo como se describe a continuación:

Ingresa a http://miinventario.sena.edu.co y selecciona opción CONSULTA INVENTARIO que se encuentra en la parte superior del menú.

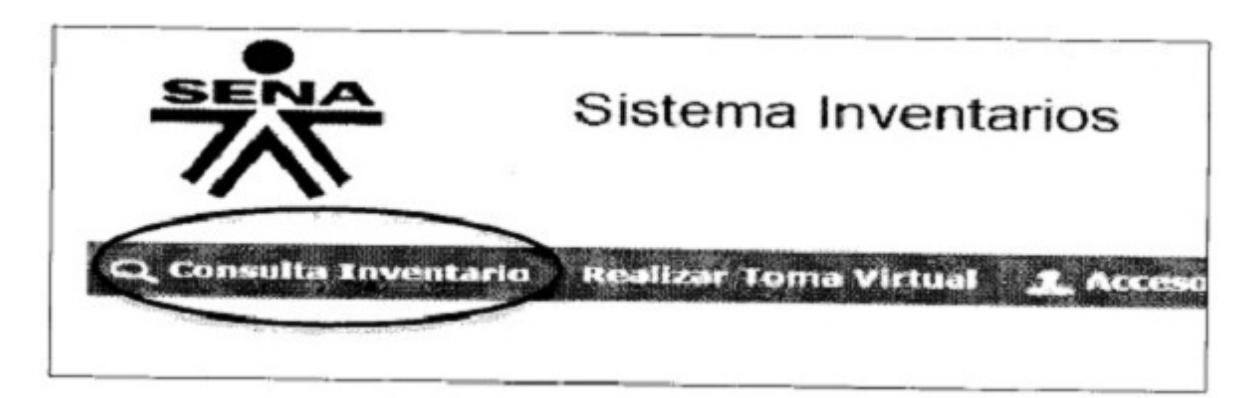

Al ingresar el sistema muestra las opciones de consulta habilitadas. Se puede consultar por número de identificación del Cuentadante, placa de inventario o por el serial del bien.

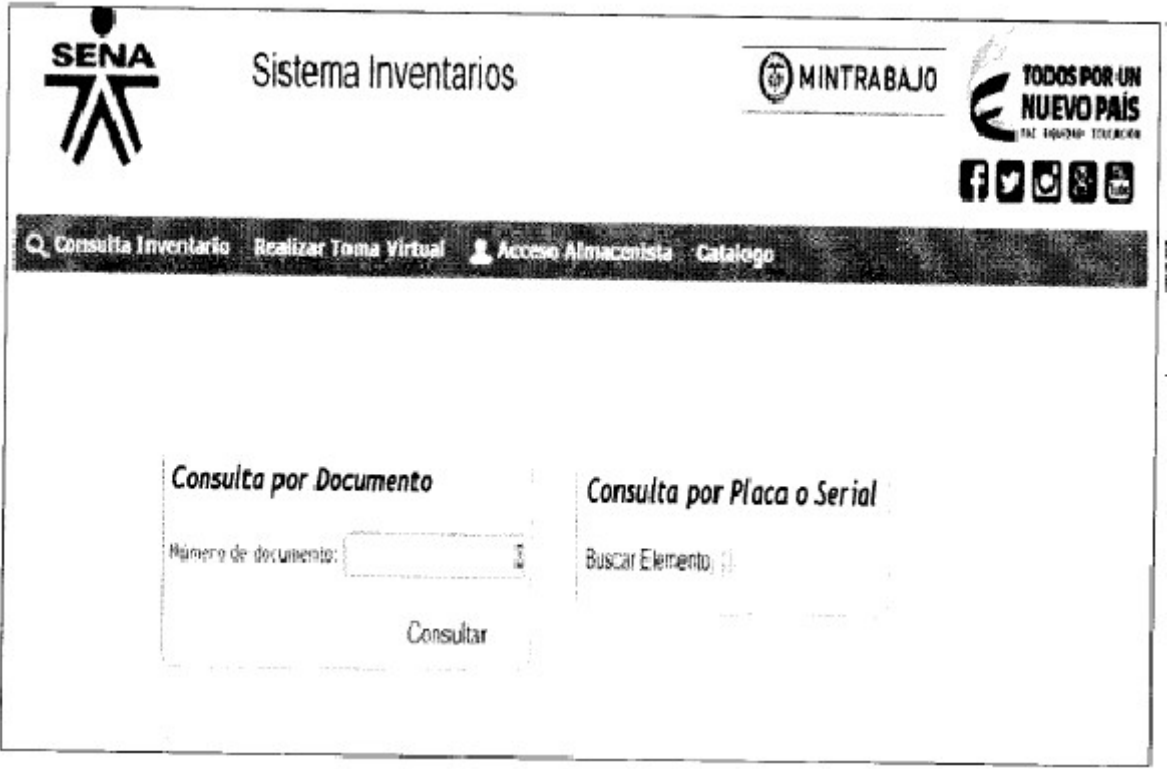

# CONSULTA POR NÚMERO DE IDENTIFICACIÓN

Para realizar la consulta por número de identificación digite el número en la opción CONSULTA POR DOCUMENTO y de click en la pestaña consultar.

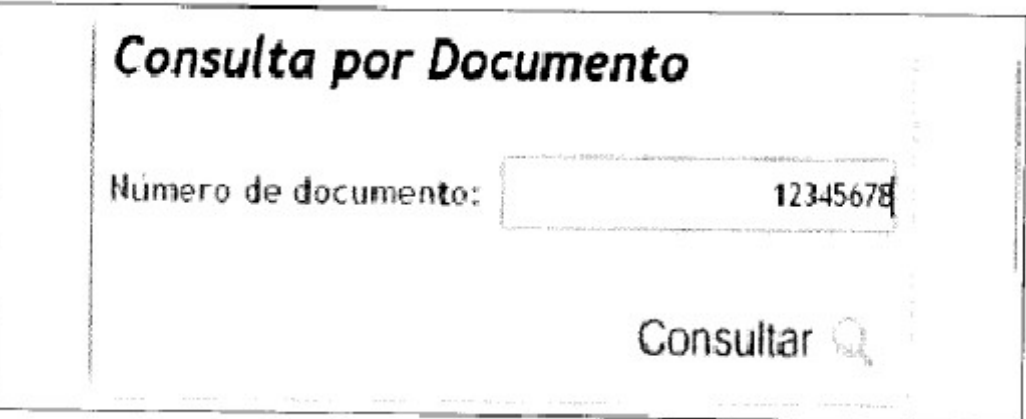

El aplicativo muestra una venta con la notificación que indica que se listaran los bienes asociados al número de identificación digitado. El usuario selecciona la opción "CONTINUAR".

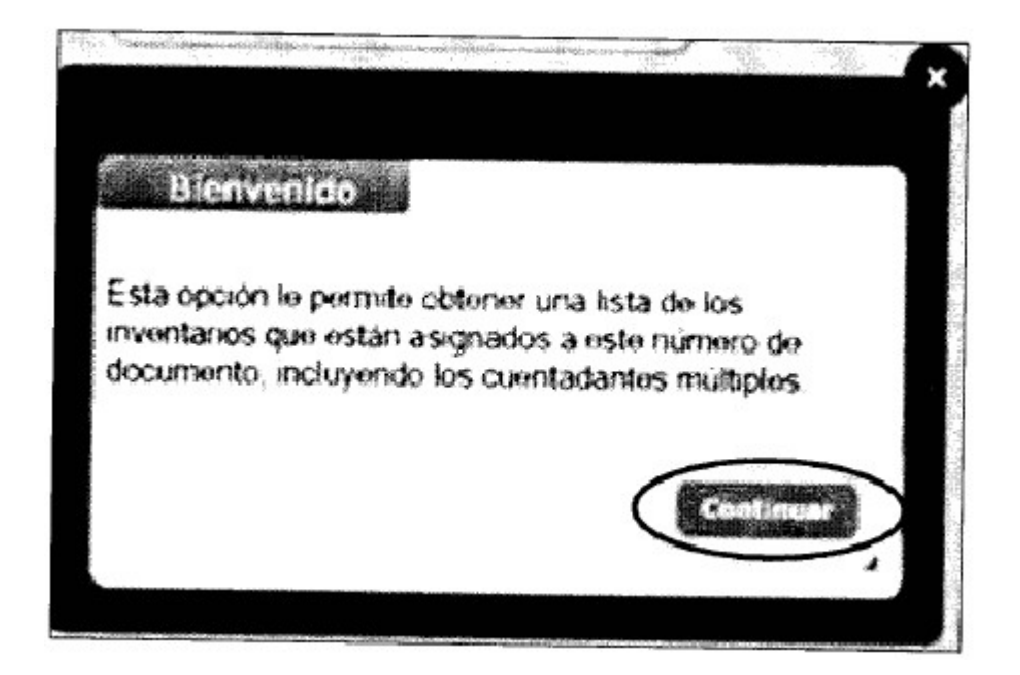

El aplicativo muestra en pantalla los datos del Cuentadante y la lista de bienes que se encuentran cargados al número de identificación ingresado. (Valor total y cantidad de bienes cargados al Cuentadante o Cuentadantes Múltiple).

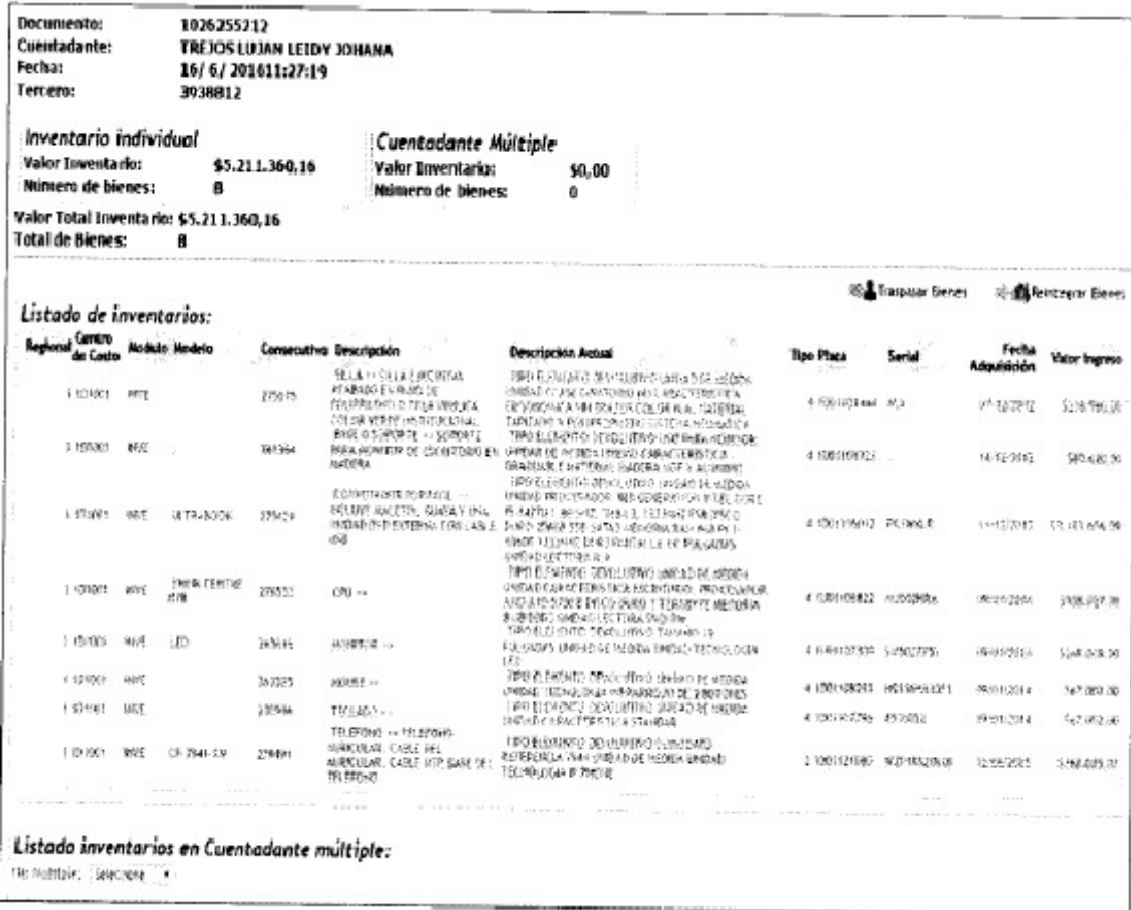

El aplicativo permite visualizar los bienes con datos como Regional, Centro de Costo, Descripción del elemento, placa SENA, serial, fecha de adquisición y valor de ingreso.

CONSULTA DE UN ELEMENTO POR PLACA O SERIAL

EL aplicativo permite consultar un elemento por el número de la placa SENA o por serial si este fue registrado al momento del ingreso del elemento en el sistema de información.

Para realizar la consulta ingrese a http://miinventario.sena.edu.coy selecciona opción CONSULTA INVENTARIO que se encuentra en la parte superior del menú.

En la pantalla se muestra la opción CONSULTA POR PLACA O SERIAL, seleccionar la pestaña BUSCAR ELEMENTO.

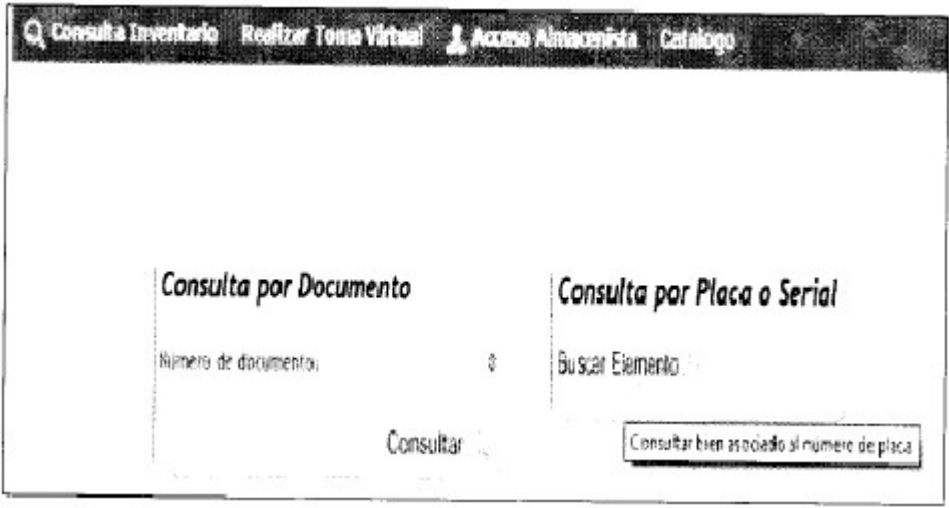

Al ingresar el sistema muestra un formulario el cual le solicita seleccionar el criterio a utilizar para consultar el elemento (placa o serial). Seleccione una de las opciones.

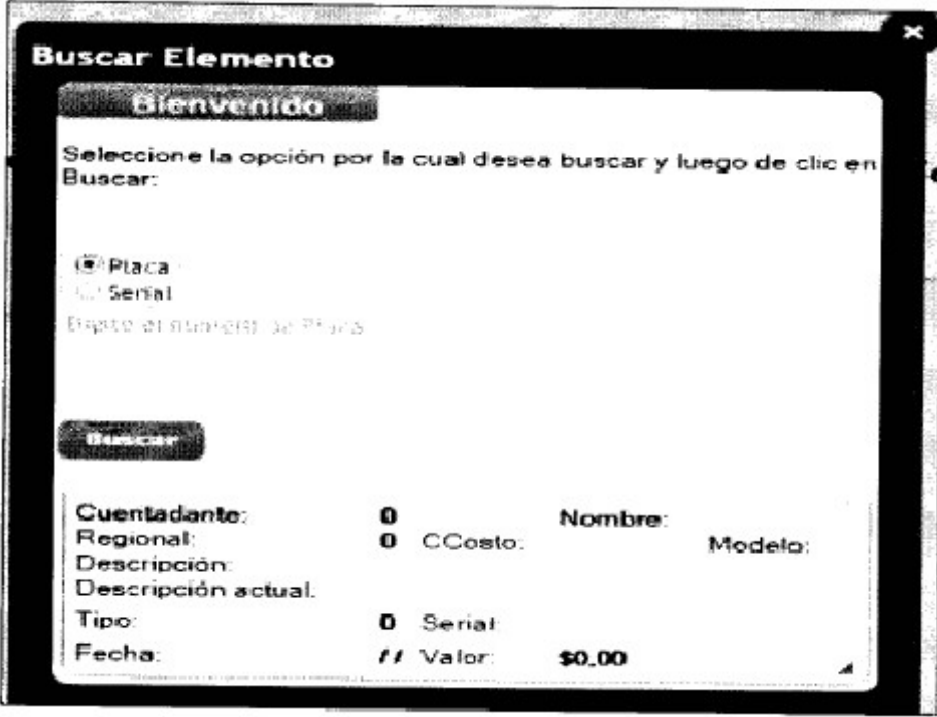

El formulario habilita un campo para digitar el número de la placa o el serial según la selección realizada. Digite la placa o el serial y del click en la pestaña BUSCAR.

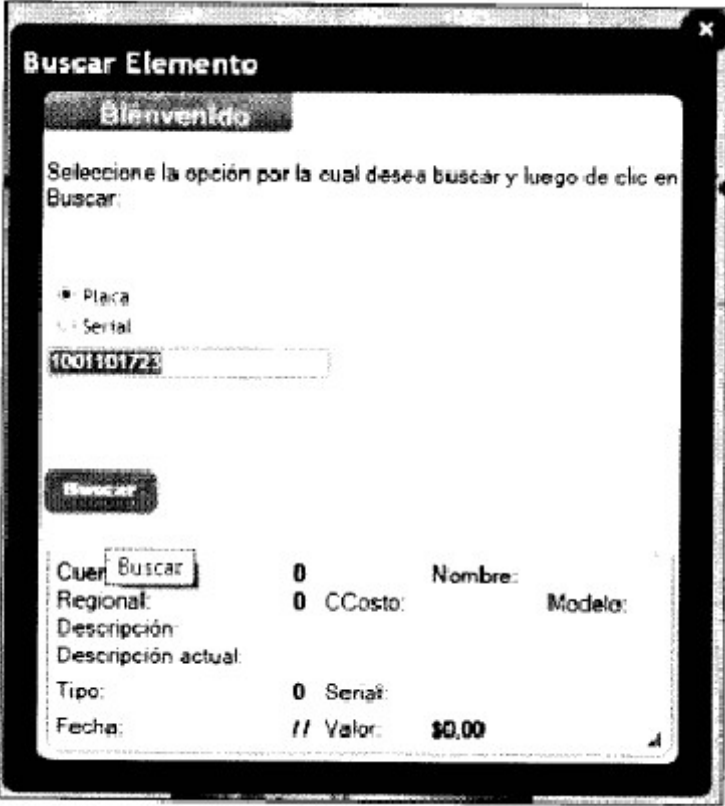

El formulario muestra los datos del bien registrado: Regional, Centro de Costo, número de identificación y nombre del Cuentadante que tiene cargado el bien; descripción del bien, fecha y valor de ingreso.

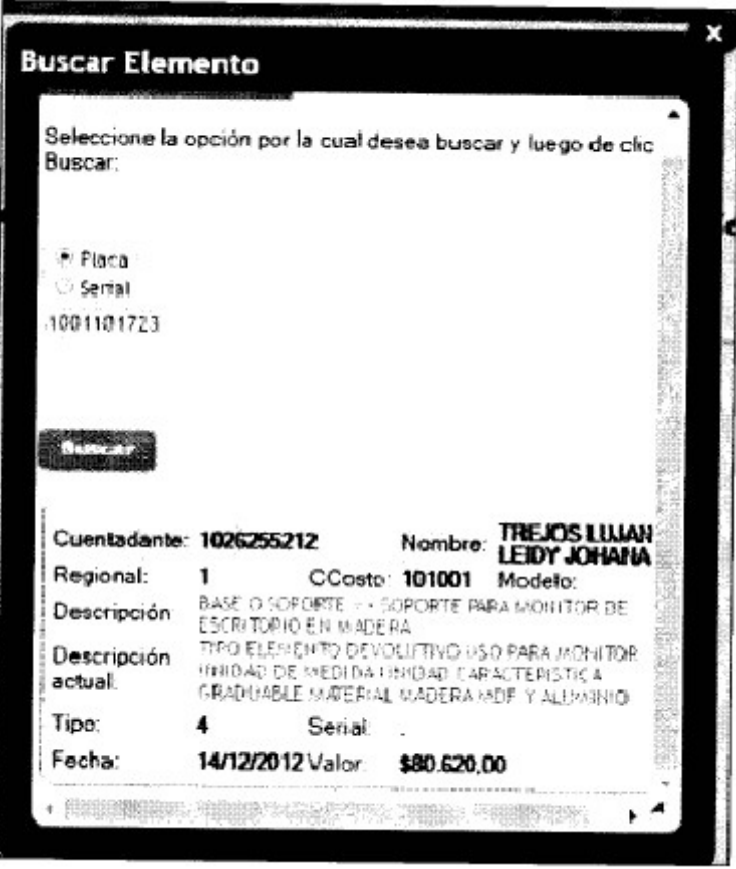

#### SOLICTUD DE TRASPASO 0 REINTEGRO DE BIENES

Para realizar una solicitud de traspaso o reintegro ingrese a http://miinventario.sena.edu.coy seleccione la opción CONSULTA DE INVENTARIO, digite el número de identificación del Cuentadante y de click en la opción CONSULTAR.

El sistema muestra en la pantalla los datos del Cuentadante y la relación de bienes que tiene a cargo.

En parte superior izquierda del listado se encuentran las opciones TRASPASAR BIENES y REINTEGRAR BIENES, el usuario selecciona la opción según la solicitud que desea realizar.

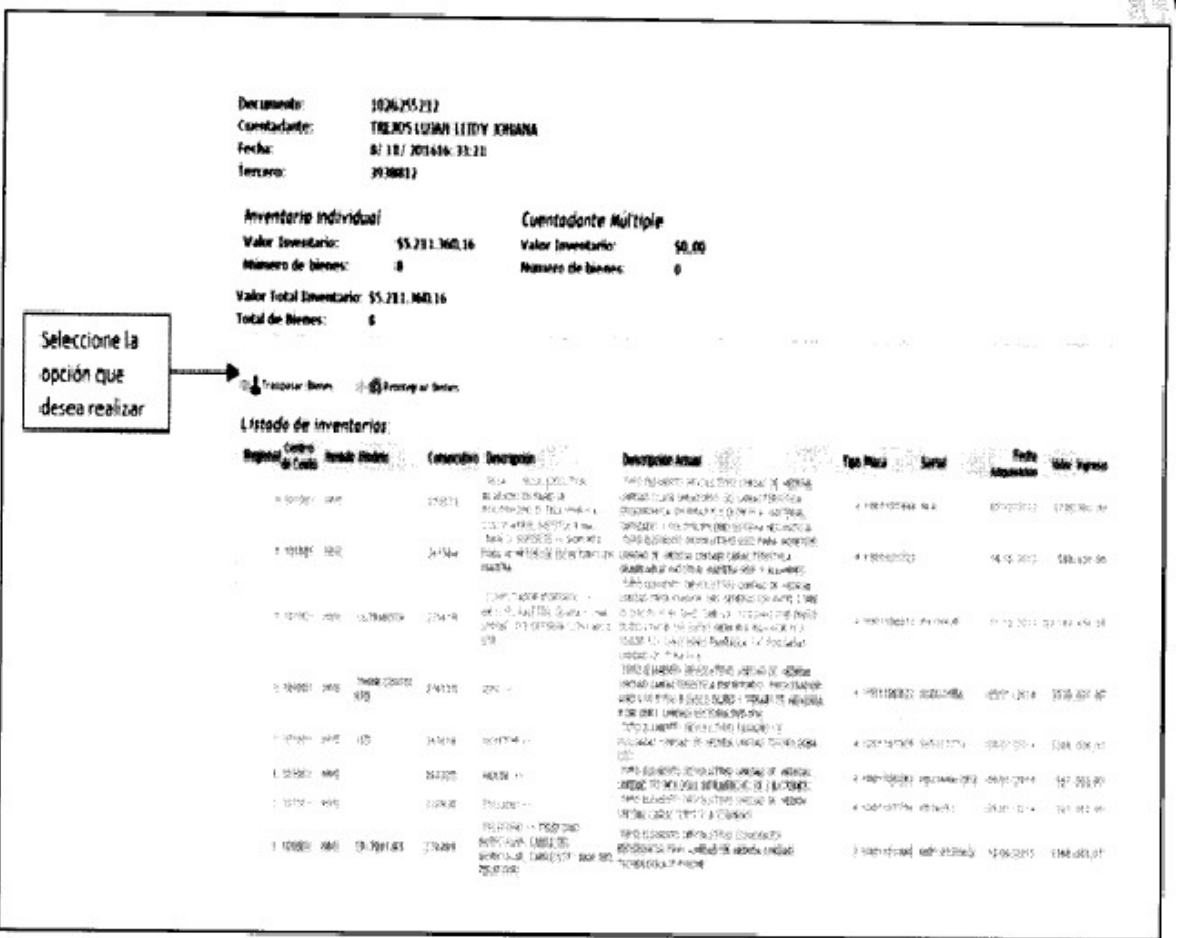

Una vez el Cuentadante selecciona la acción que desea realizar, el sistema muestra una ventana de notificación la cual indica que seleccione los bienes que desea traspasar o reintegrar en el espacio habilitado para este fin.

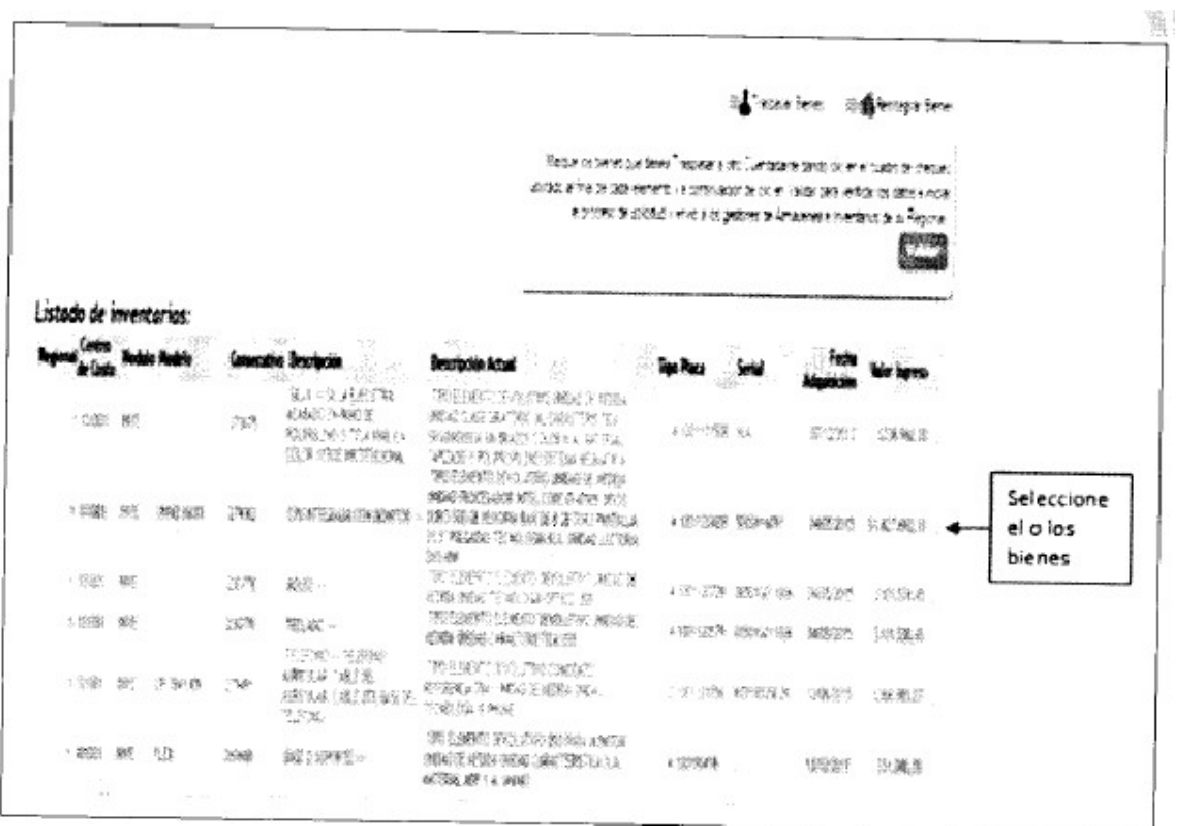

Una vez seleccionados los bienes en la ventana de notificación se da click en la pestaña validar. La ventana muestra la opción GENERAR, la selecciona y el sistema muestra el formulario de solicitud.

A continuación se evidencia el formulario el cual detalla los datos del Cuentadante y los datos del bien objeto de traspaso o reintegro. En el formulario se encuentran las celdas que permite detallar el motivo de la acción y el número de identificación del Cuentadante destino para el caso de los traspasos. Para el reintegro de bienes solo se diligencia el campo observaciones.

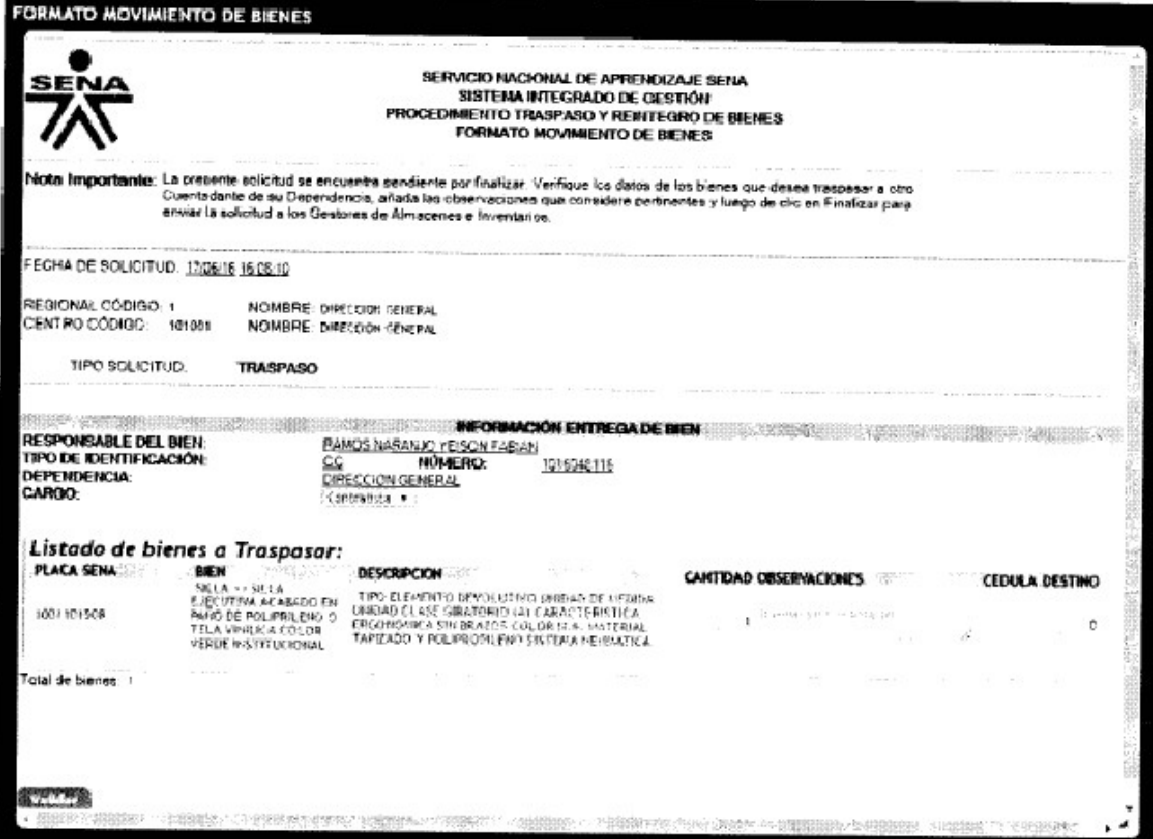

Una vez diligenciado el Formulario de click en la opción: "Validar".

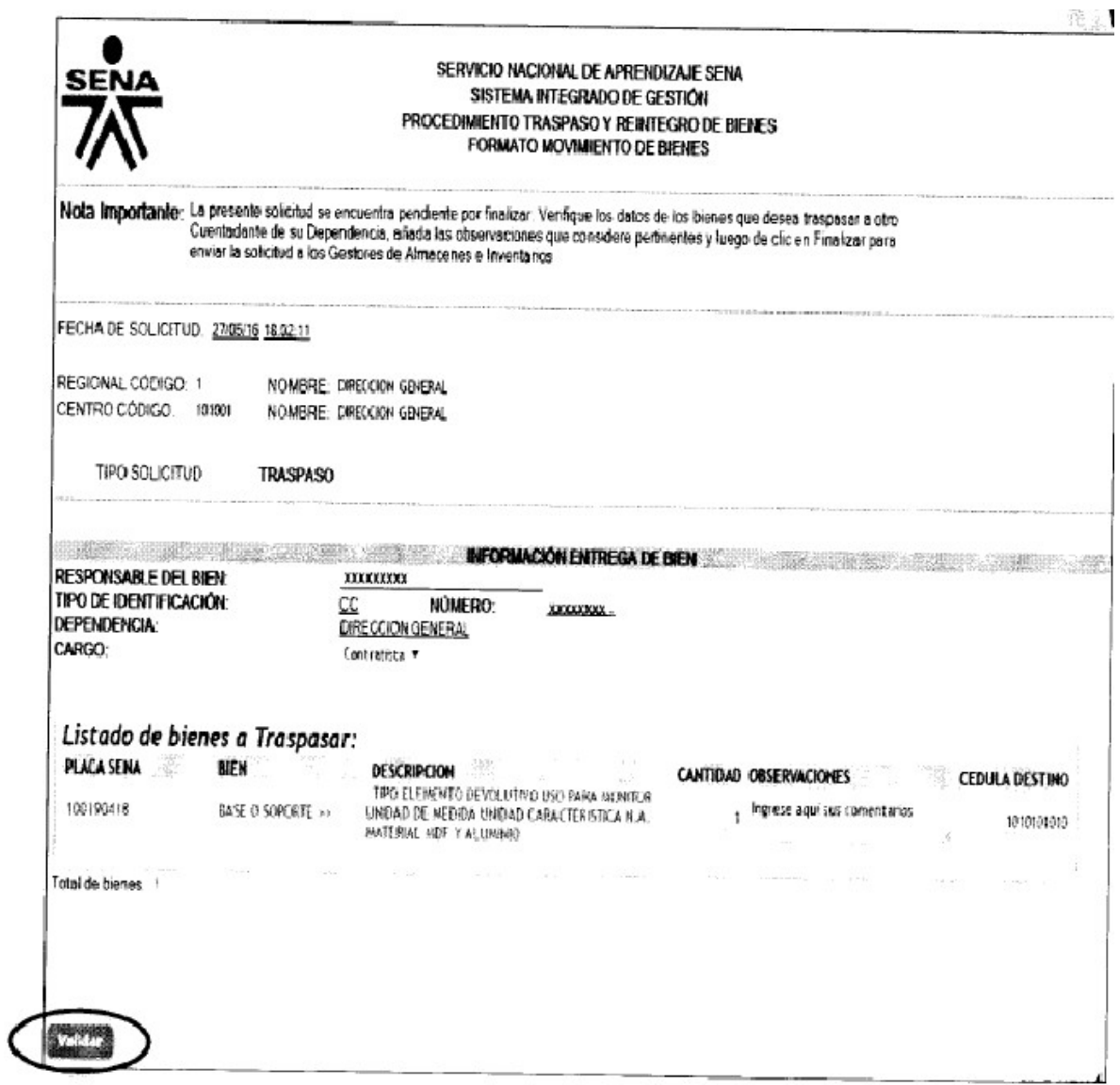

En la ventana que arroja el sistema seleccione "Finalizar".

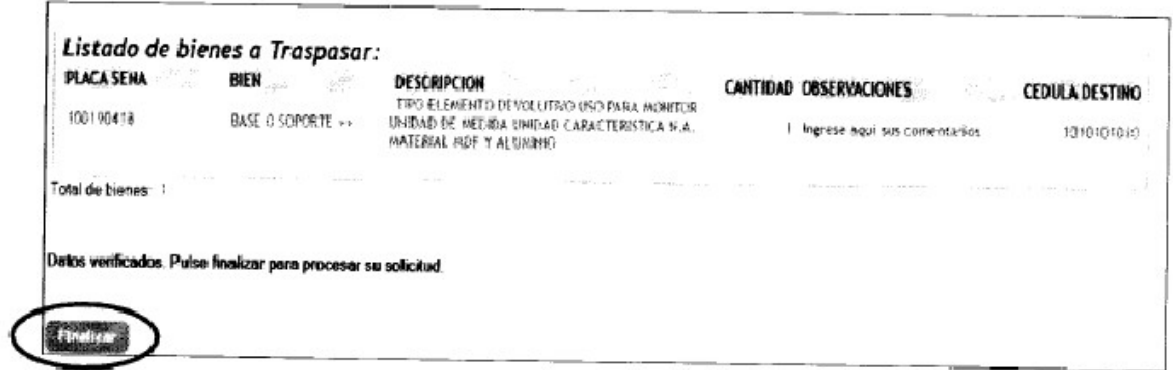

La solitud de traspaso o reintegro llega automáticamente al Servidor Público, Trabajador Oficial y/o Contratistas con funciones de almacenista en la Dirección Genera, Regional o Centro de Formación quien es el responsable de atender el requerimiento en el menor tiempo posible.

 $\Box$ 

Disposiciones analizadas por Avance Jurídico Casa Editorial Ltda.

Normograma del Sena ISSN Pendiente Última actualización: 20 de abril de 2024 - (Diario Oficial No. 52.716 - 3 de abril de 2024)

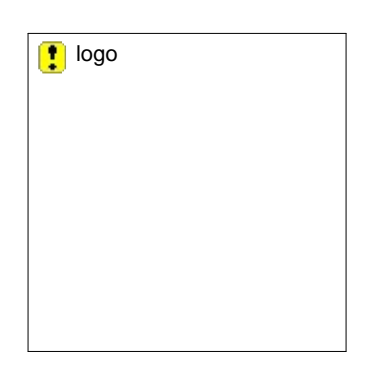